### Come prenotare l'esame

### Il sito web che devi utilizzare per prenotare è

# **certificazionionline.com**

Di seguito troverai tutti i passaggi

## Nel menu in alto a destra passa con il cursore sulla voce PCTO

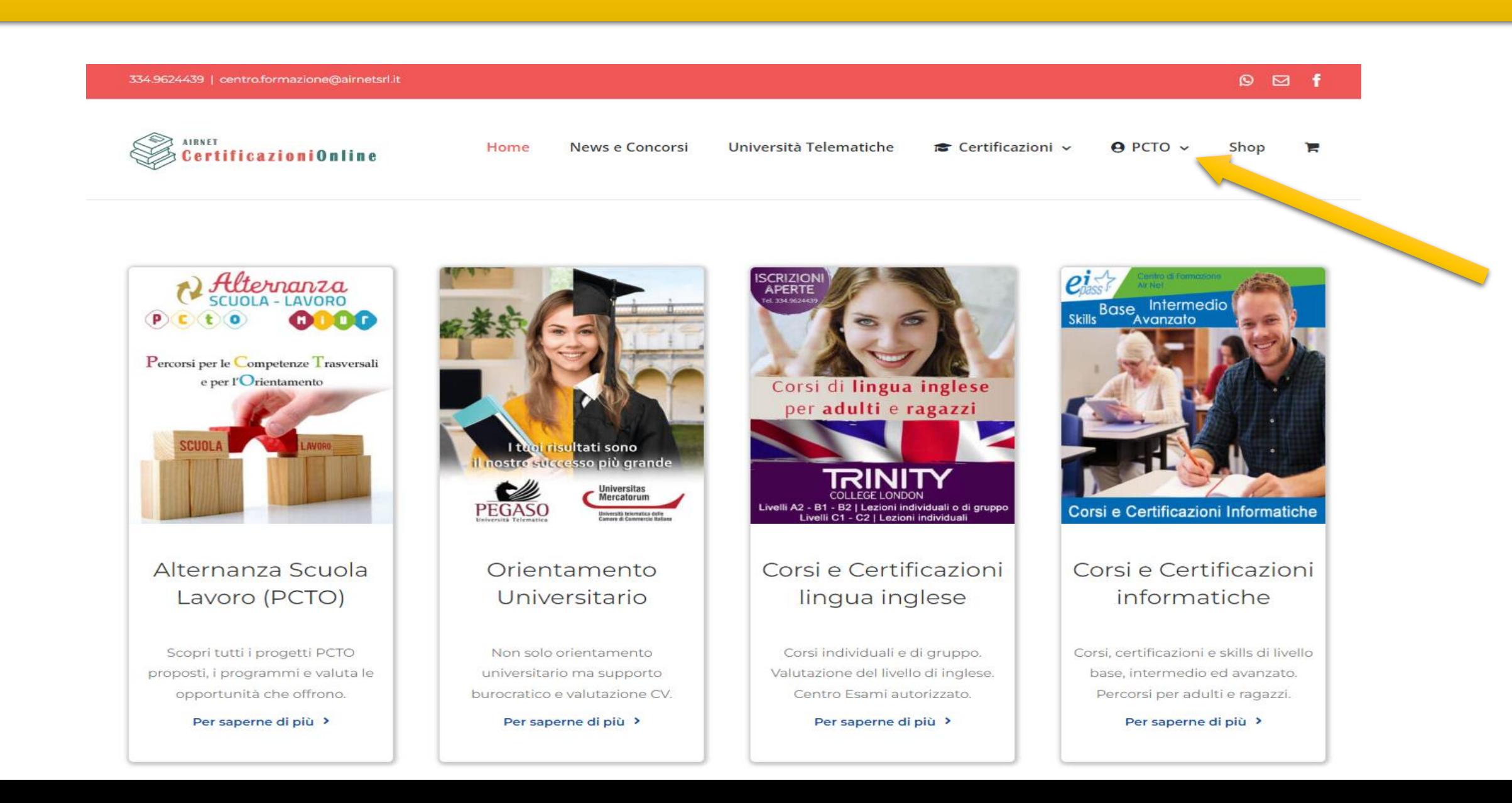

### Nel menu a tendina clicca su «Prenota esame»

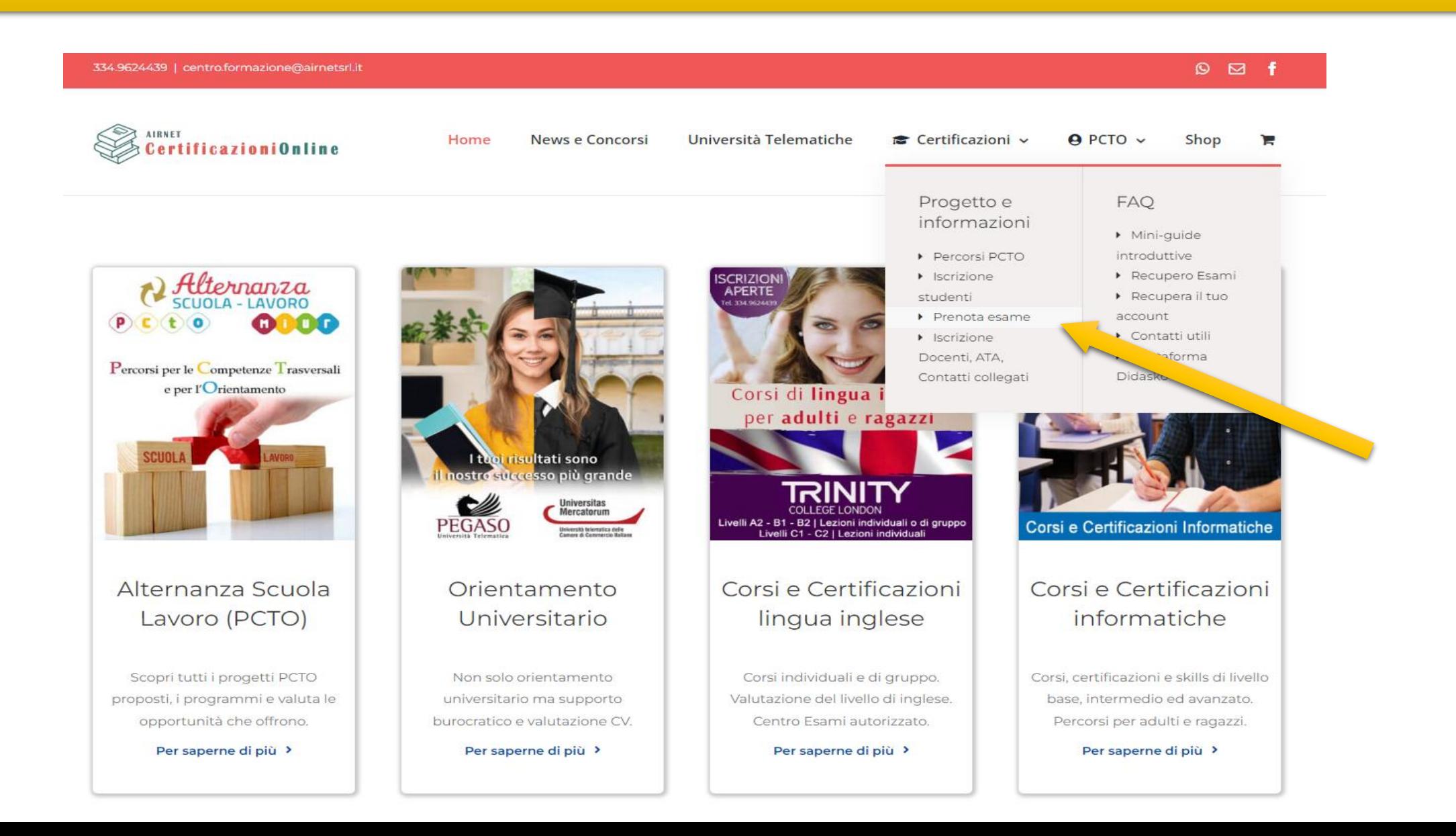

### Nel primo campo seleziona «Alternanza Scuola Lavoro»

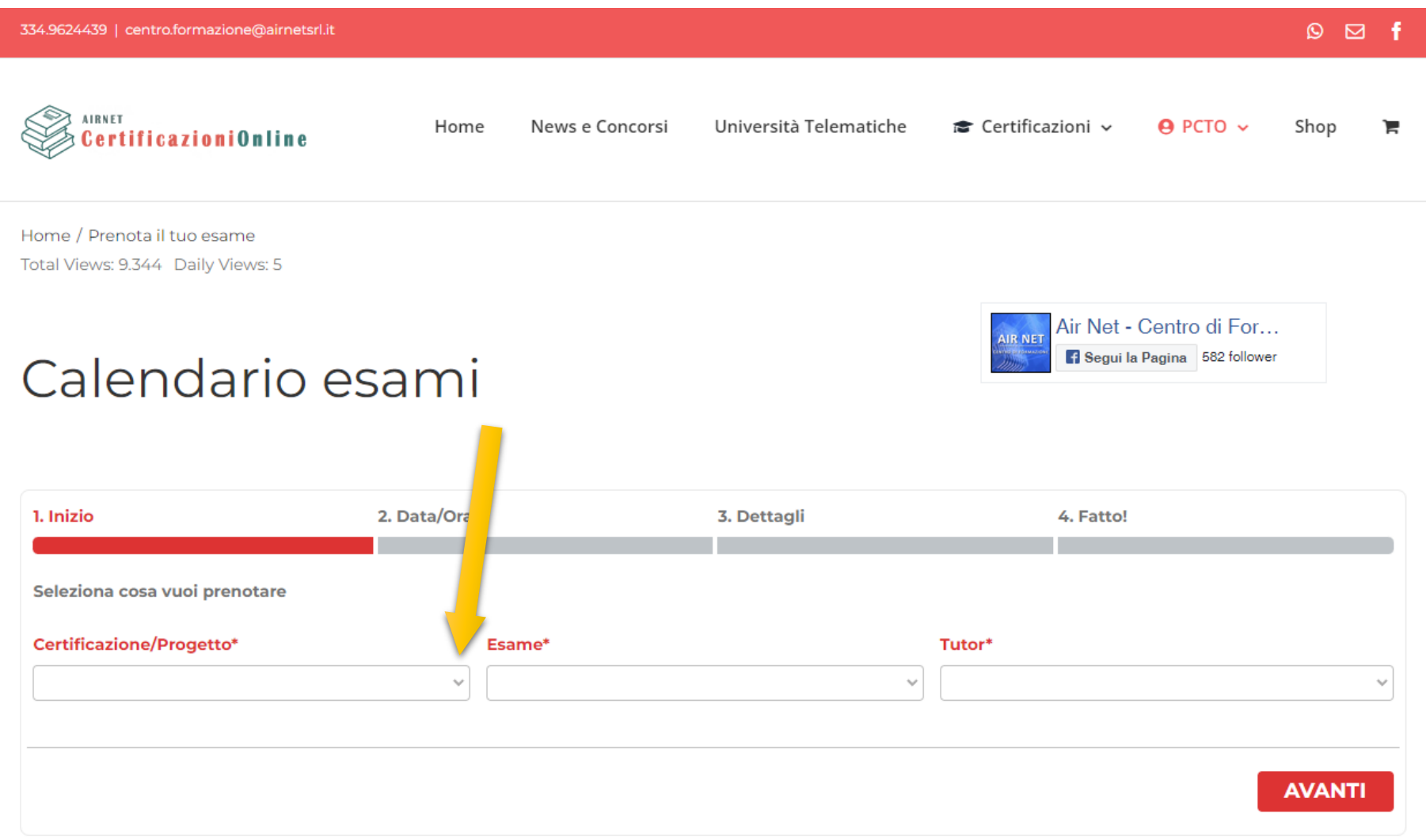

### Nel secondo campo seleziona «Esame EIPASS Lercara Friddi»

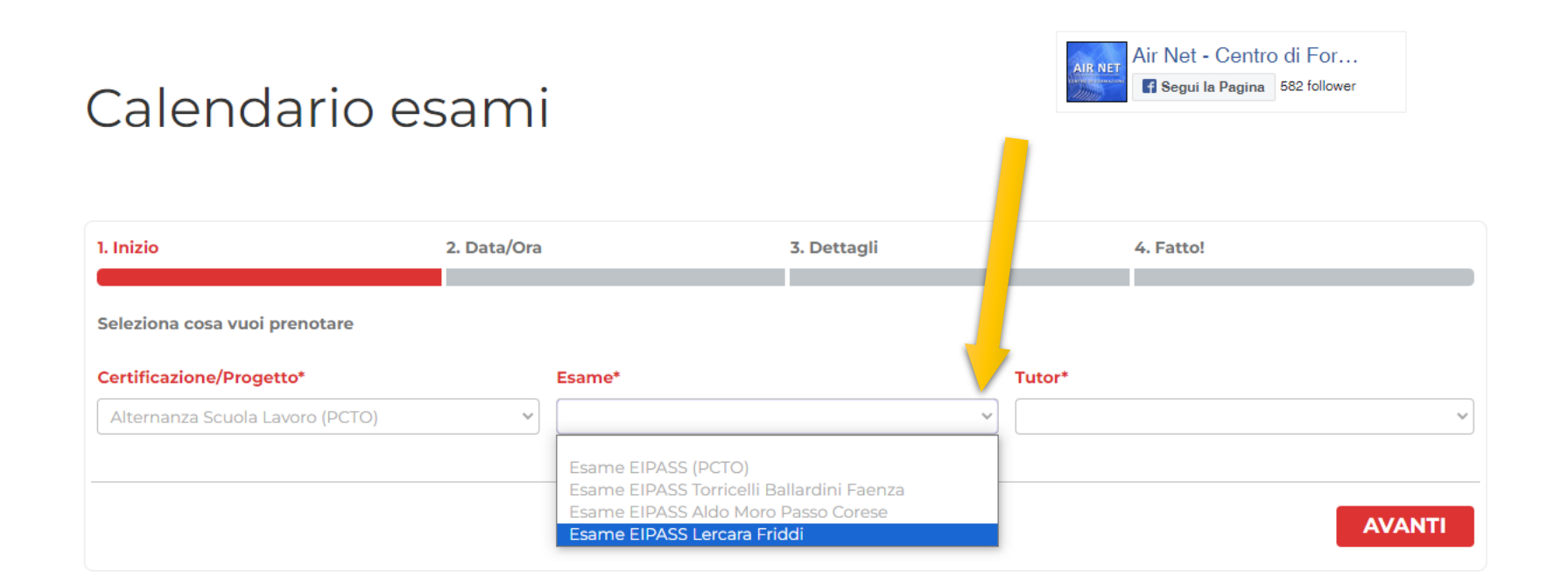

### Nel terzo campo seleziona «Tutor Lercara Friddi»

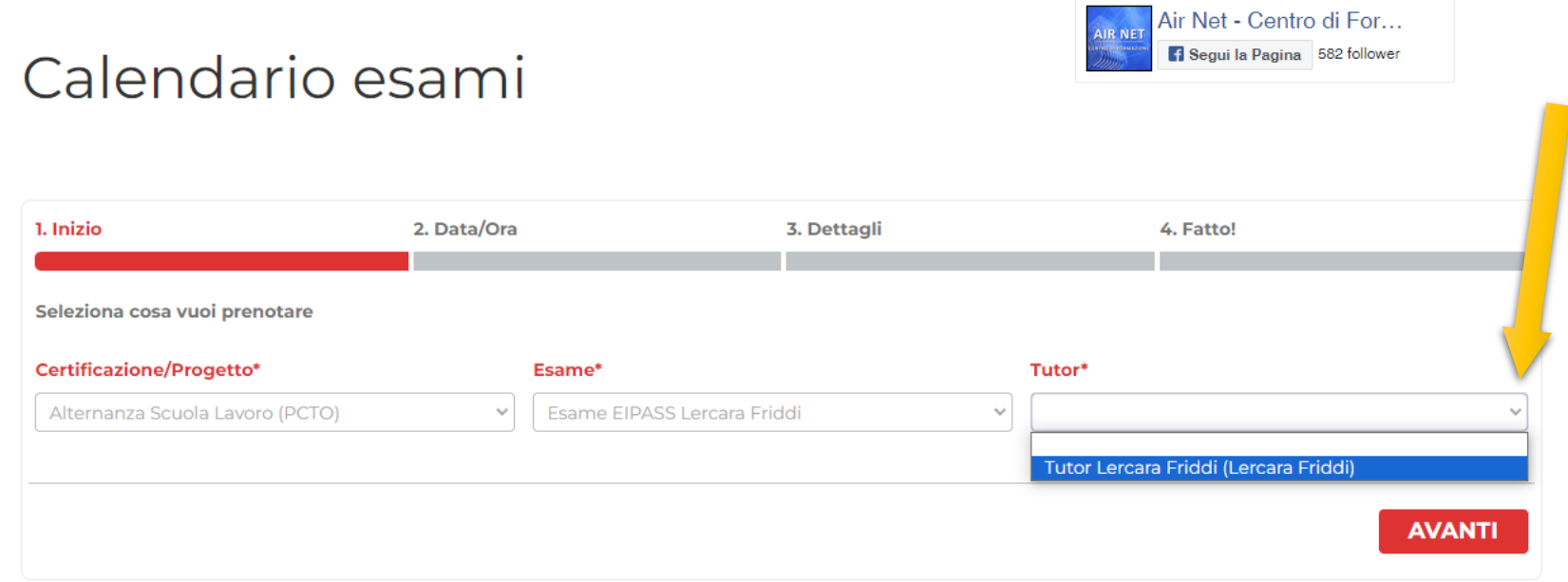

# Clicca AVANTI per proseguire

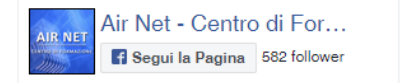

#### Calendario esami

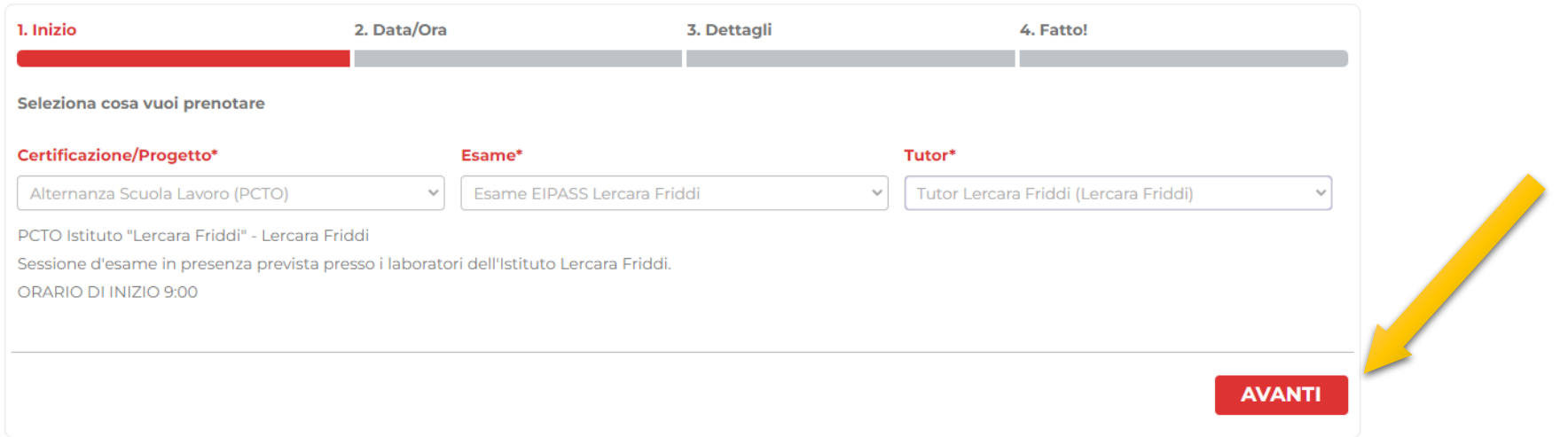

### Seleziona la data dell'esame

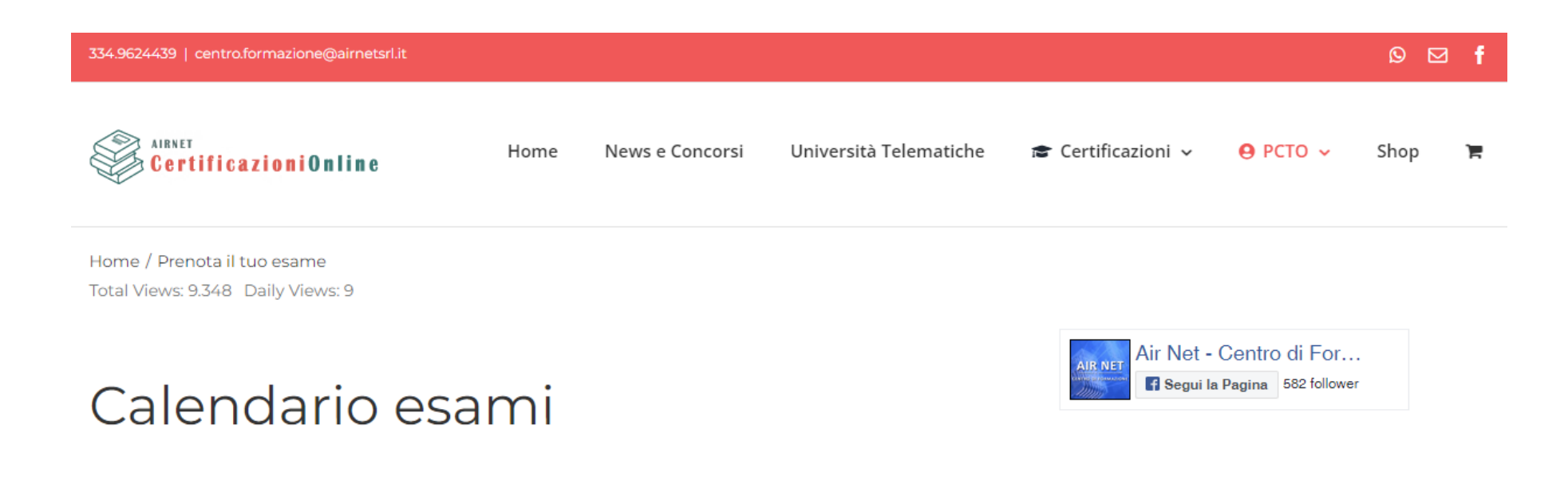

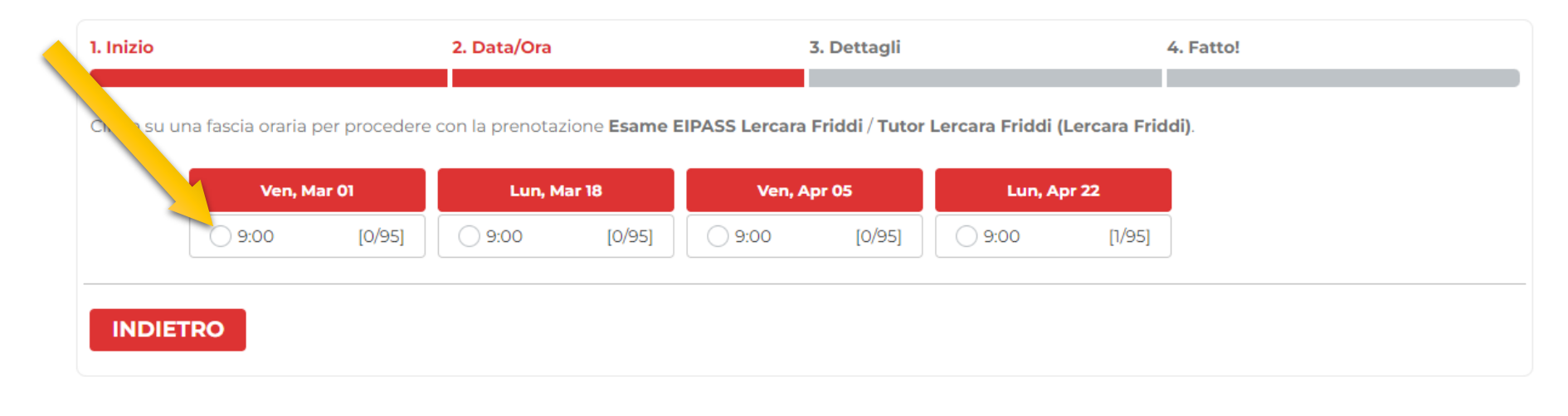

# Compila tutti i campi e clicca AVANTI per proseguire

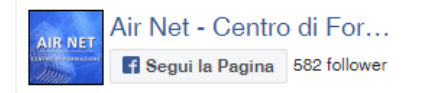

### Calendario esami

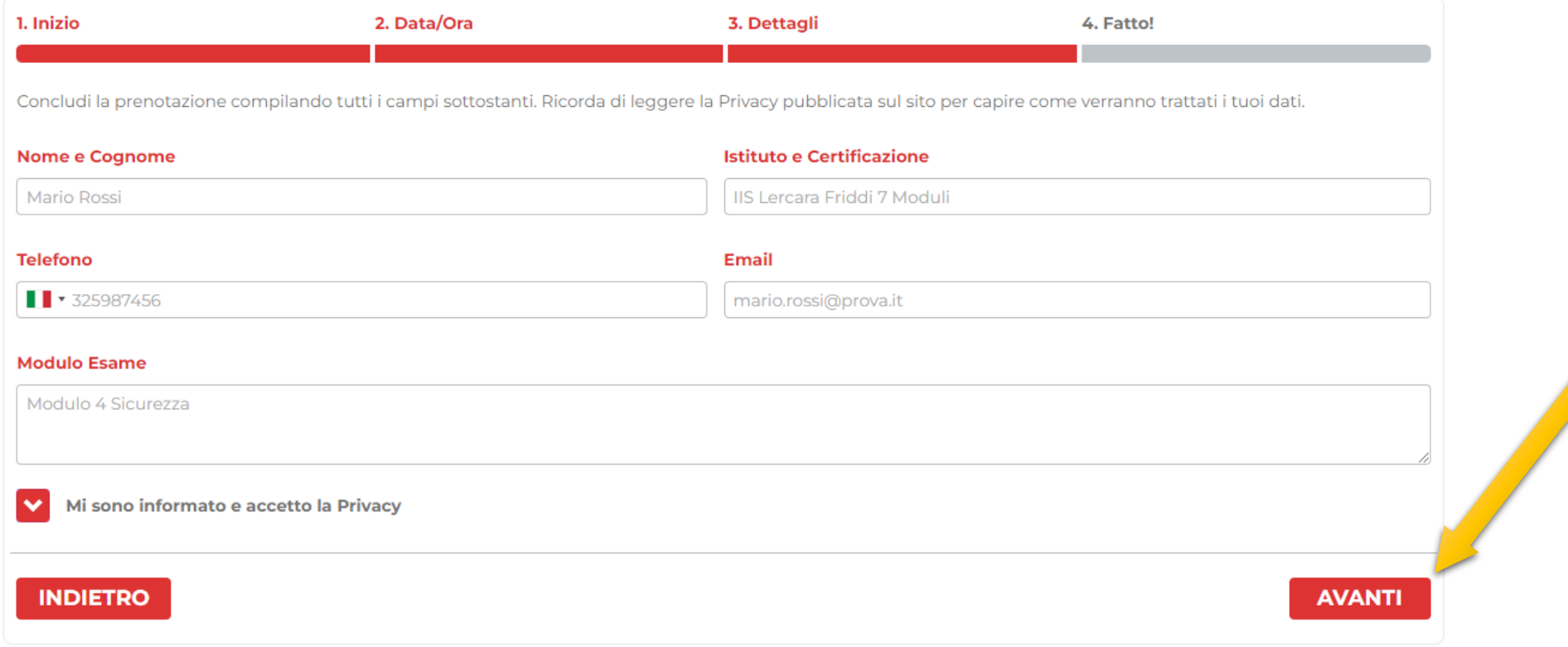

### La prenotazione è fatta! Riceverai una email di conferma

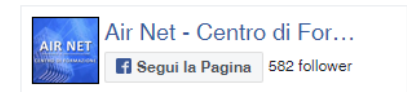

#### Calendario esami

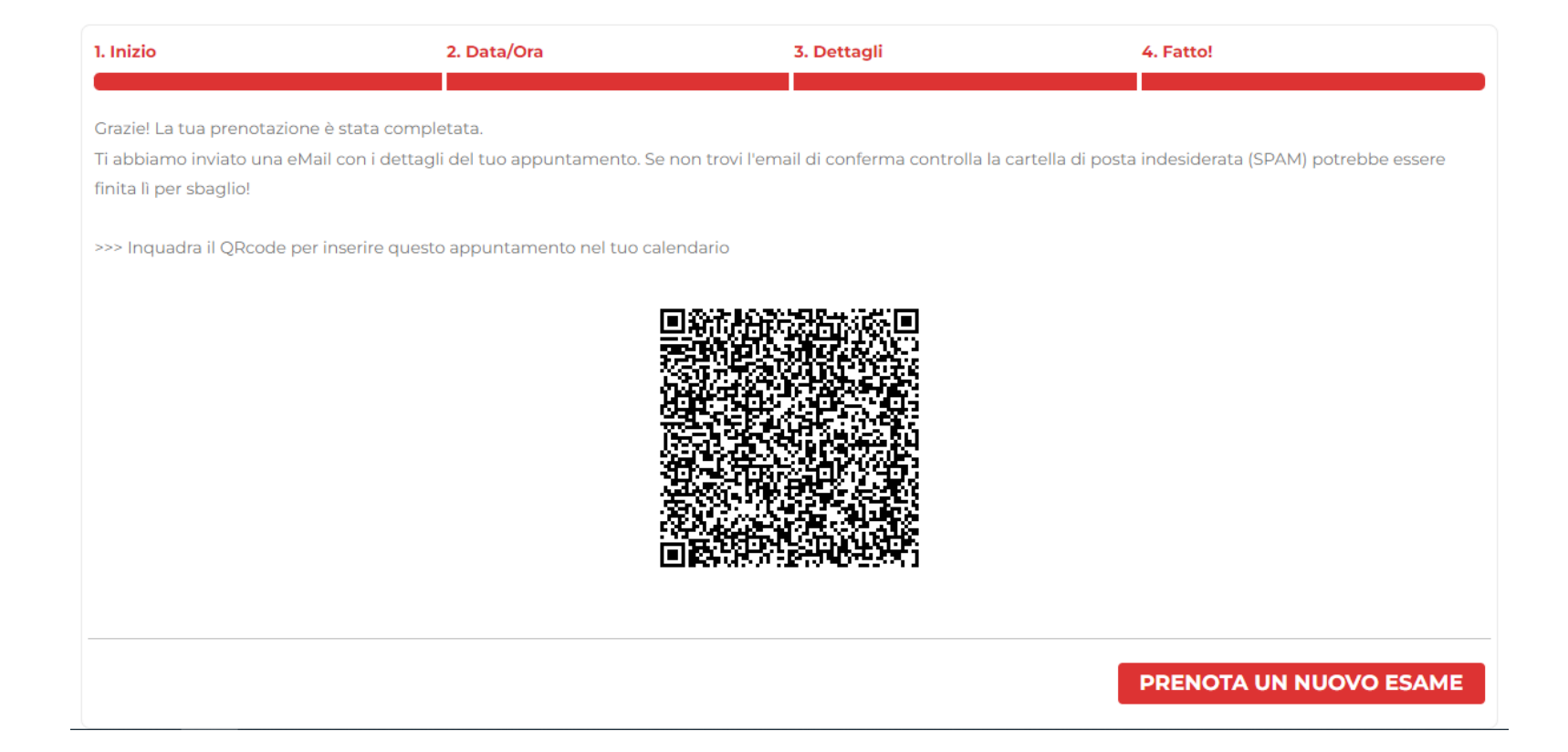